# Five Year CPR and Trauma Care Simulator

S153 | S154

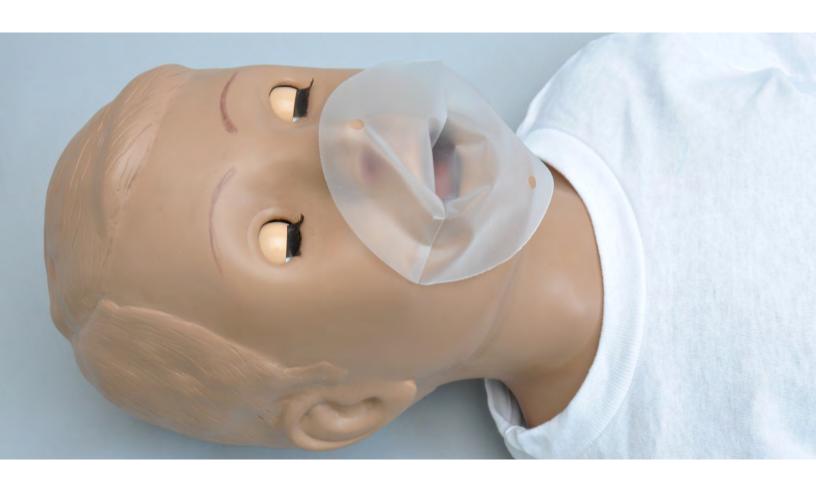

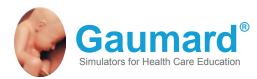

Fiver Year CPR and Trauma Care Simulator is an interactive educational system developed to assist a certified instructor. It is not a substitute for a comprehensive understanding of the subject matter and not intended for clinical decision making.

User Guide 22.05.01

© Gaumard Scientific Company, 2022 All Rights Reserved www.Gaumard.com

## **End User License Agreement**

### **Care and Cautions**

| Overall Warnings                                          |    |
|-----------------------------------------------------------|----|
| General                                                   |    |
| Operating Conditions                                      |    |
| Storage Conditions                                        | 7  |
| IV Arm                                                    |    |
| Cleaning                                                  |    |
| Equipment Set Up                                          |    |
| Optional Equipment Set Up for the S111                    |    |
| Power Supply                                              |    |
| Omni <sup>®</sup> Setup                                   |    |
| Working with Five Year CDD Simulator                      |    |
| Working with Five Year CPR Simulator                      |    |
| Overview                                                  |    |
| Airway                                                    |    |
| Appearance                                                | 9  |
| Arterial Access                                           |    |
| Breathing                                                 |    |
| Circulation                                               |    |
| Control                                                   |    |
| Simulator                                                 |    |
| Venous Access                                             |    |
| Airway                                                    | 10 |
| Safe CPR Individual Disposable Airways                    | 10 |
| Instructions for removing and replacing disposable airway | 10 |
| Breathing                                                 | 10 |
| Pulmonary Ventilation                                     | 10 |
| Circulation                                               | 10 |
| Femoral Vein and Artery                                   | 10 |
| Palpable Pulses                                           | 10 |
| IV Training Arm                                           | 10 |
| Intraosseous Access                                       | 13 |
| Femoral Venous Access                                     | 14 |

| Intraosseous Access                                                                                                    | 14                   |
|----------------------------------------------------------------------------------------------------|----------------------|
| Arterial System                                                                                                    | 15                   |
| Femoral Venous Access                                                                                                    |                      |
| Systemic                                                                                                    | 15                   |
| Teeth and Tongue                                                                                                    | 15                   |
| Range of Simulated Movement                                                                                                    | 15                   |
| Hospital Care Capabilities                                                                                                    | 15                   |
| Injection Sites                                                                                                    | 15                   |
| Bandaging                                                                                                    | 15                   |
| Eyes/Ophthalmologic Exercises                                                                                                    | 15                   |
| Omni Code Blue                                                                                                    |                      |
|                                                                                                    |                      |
| Using Omni® Code Blue                                                                                                    |                      |
|                                                                                                    |                      |
| Using Omni® Code Blue                                                                                                    | 16                   |
| Using Omni® Code Blue  Main Screen  Feedback Graphics  Current Settings                                                                | 16<br>16<br>16       |
| Using Omni® Code Blue  Main Screen  Feedback Graphics                                                                                  | 16<br>16<br>16       |
| Using Omni® Code Blue  Main Screen  Feedback Graphics  Current Settings                                                                | 16<br>16<br>16       |
| Using Omni® Code Blue  Main Screen  Feedback Graphics  Current Settings  Code Blue Navigation Menus                                    | 16<br>16<br>16       |
| Using Omni® Code Blue  Main Screen  Feedback Graphics  Current Settings  Code Blue Navigation Menus  eCPR™                             | 16<br>16<br>16<br>19 |
| Using Omni® Code Blue  Main Screen  Feedback Graphics  Current Settings  Code Blue Navigation Menus  eCPR™  Appendix                   | 16161619             |
| Using Omni® Code Blue  Main Screen  Feedback Graphics  Current Settings.  Code Blue Navigation Menus  eCPR™  Appendix  Troubleshooting | 161619               |

## **End User License** Agreement

This is a legal agreement between you, the end user, and Gaumard® Scientific Company, Inc. ("Gaumard"). This software is protected by copyright laws and remains the sole property of Gaumard. By installing the CPRLink (the "Software") media, you agree to be bound by the terms of this agreement. If you do not agree to the terms of this agreement, promptly return the uninstalled media and accompanying items to Gaumard at the address indicated below.

- 1. Grant of License. Gaumard hereby grants to you (an individual or institution) the right to install and activate the Software on one computer for use with one Interactive patient simulator system. The software may also be installed on any number of other computers at the same institution so that students may access the learning resources. One copy of the software may be made for backup purposes. You may not network this Software, or allow multiple users unless you purchased a multiuser workstation license. Sharing this Software with other individuals or allowing other individuals to view the contents of this Software is in violation of this license.
- 2. Copyright. The Software is owned by Gaumard and protected by United States copyright laws and international treaty provisions. Therefore, you must treat this Software like any other copyrighted material. You may not make this Software or copies thereof available in any manner or form or use, copy or transfer the Software, in whole or in part, except as provided herein.
- 3. Other Restrictions. You may not rent or lease this Software to any other party. You may not alter, merge, modify, adapt, reverse engineer, decompile or disassemble the software, or disclose the contents of this Software to any other party.
- 4. Electronic Transmission of Software. If you received the Software by electronic transmission or by Internet delivery, by installation of the Software, you acknowledge that you have read and understand this license agreement and agree to be bound by its terms and conditions.
- 5. Term of Agreement. The term of this Agreement and the license granted to you pursuant hereto shall commence upon installation of this Software. This Agreement and the license granted herein may otherwise be terminated by Gaumard in the event that you are in breach of any provision of this Agree¬ment. In the event of termination, you agree to immediately return this Software, accompanying items, and any copies thereof to Gaumard.

#### 6. LIMITED WARRANTY

(A) THE CD-ROM MEDIA (THE "MEDIA") WHICH CONTAINS THIS SOFTWARE IS WARRANTED, FOR A PERIOD OF 30 DAYS FROM THE DATE OF PURCHASE, TO BE FREE FROM DEFECTS IN MATERIAL AND WORKMANSHIP. ELECTRONIC TRANSMISSION IS WARRANTED TO BE FREE FROM DEFECTS AT THE MOMENT OF TRANSMISSION. YOUR SOLE AND EXCLUSIVE REMEDY, AND GAUMARD'S SOLE LIABILITY. IS TO REPLACE THE DEFECTIVE MEDIA OR TO REPEAT THE ELECTRONIC TRANSMISSION PROVIDED THAT YOU NOTIFY GAUMARD IN WRITING OF SUCH DEFECT OR DEFECTIVE TRANSMISSION AND RETURN THE DEFECTIVE MEDIA. IF ANY. DURING THE 30-DAY WARRANTY PERIOD.

(B) EXCEPT AND TO THE EXTENT EXPRESSLY PROVIDED IN PARAGRAPH (A), THE SOFTWARE AND ACCOMPANYING WRITTEN MATERIALS ARE PROVIDED ON AN "AS IS" BASIS, WITHOUT ANY WARRANTIES OF ANY KIND, INCLUDING, BUT NOT LIMITED TO, ANY IMPLIED WARRANTIES OF MERCHANTABILITY OR FITNESS FOR ANY PARTICULAR PURPOSE. NO ORAL OR WRITTEN INFORMATION OR ADVICE GIVEN BY GAUMARD, ITS DEALERS, DISTRIBUTORS, AGENTS OR EMPLOYEES SHALL CREATE A WARRANTY OR IN ANY WAY INCREASE THE SCOPE OF THIS WARRANTY, AND YOU MAY NOT RELY ON ANY SUCH INFORMATION OR ADVICE. GAUMARD DOES NOT WARRANT. GUARANTEE. OR MAKE ANY REPRESENTATIONS REGARDING THE USE OR THE RESULTS OF USE. OF THE SOFTWARE OR WRITTEN MATERIALS IN TERMS OF CORRECTNESS, ACCURACY, RELIABILITY, CURRENTNESS, OR OTHERWISE, AND THE ENTIRE RISK AS TO THE RESULTS AND PERFORMANCE OF THE SOFTWARE IS ASSUMED BY YOU. IF THE SOFTWARE OR WRITTEN MATERIALS ARE DEFECTIVE, YOU AND NOT GAUMARD OR ITS DEALERS, DISTRIBUTORS, AGENTS, OR EMPLOYEES, ASSUME THE ENTIRE COST OF ALL NECESSARY SERVICING, REPAIR OR CORRECTION OTHER THAN EXPRESSLY DESCRIBED ABOVE.

(C) NEITHER GAUMARD NOR ANYONE ELSE WHO HAS BEEN INVOLVED IN THE CREATION, PRODUCTION OR DELIVERY OF THIS PRODUCT SHALL BE LIABLE FOR ANY DIRECT, INDIRECT, CONSEQUENTIAL OR INCIDENTAL DAMAGES (INCLUDING DAMAGES FOR LOSS OF BUSINESS PROFITS, BUSINESS INTERRUPTION, LOSS OF BUSINESS INFORMATION, AND THE LIKE) ARISING OUT OF THE USE OR INABILITY TO USE SUCH PRODUCT OR RELATED TO THIS AGREEMENT EVEN IF GAUMARD HAS BEEN ADVISED OF THE POSSIBILITY OF SUCH DAMAGES. GAUMARD SHALL NOT BE LIABLE TO YOU FOR ANY INDIRECT, SPECIAL, INCIDENTAL, OR CONSEQUENTIAL DAMAGES OR LOST PROFITS ARISING OUT OF OR RELATED TO THIS AGREEMENT OR YOUR USE OF THE SOFTWARE AND/OR THE RELATED DOCUMENTATION, EVEN IF GAUMARD HAS BEEN ADVISED OF THE POSSIBILITY OF SUCH DAMAGES. IN NO EVENT SHALL GAUMARD'S LIABILITY HERE UNDER, IF ANY, EXCEED THE PURCHASE PRICE PAID BY YOU FOR THE SOFTWARE.

ALL RIGHTS NOT EXPRESSLY GRANTED IN THIS LICENSE AGREEMENT ARE RESERVED BY GAUMARD.

#### **ACKNOWLEDGMENT**

BY INSTALLATION OF THIS SOFTWARE, YOU ACKNOWLEDGE THAT YOU HAVE READ AND UNDERSTAND THE FOREGOING AND THAT YOU AGREE TO BE BOUND BY ITS TERMS AND CONDITIONS. YOU ALSO AGREE THAT THIS AGREEMENT IS THE COMPLETE AND EXCLUSIVE STATEMENT OF AGREEMENT BETWEEN THE PARTIES AND SUPERSEDES ALL PROPOSED OR PRIOR AGREEMENTS, ORAL OR WRITTEN, AND ANY OTHER COMMUNICATIONS BETWEEN THE PARTIES RELATING TO THE LICENSE DESCRIBED HEREIN.

## Care and Cautions

## **Overall Warnings**

Remember that damage caused by misuse is not covered by your warranty. It is critical to understand and comply with the following guidelines:

#### GENERAL

- · This simulator is constructed of material that approximates skin texture. Therefore, in handling the model, use the same gentle techniques as you would in working with a patient.
- · Ball point pens, ink and markers permanently stain the skin.
- · Do not wrap this or any other Gaumard product in newsprint.
- Do not use alcohol, acetone, Betadine® or any other antiseptic which contains iodine in this or any Gaumard® simulator. These products could damage or stain the skin of the simulator.
- · Replacement parts are available from Gaumard Scientific or your Distributor.

#### **OPERATING CONDITIONS**

Operating the simulator outside these ranges may affect performance:

• Operating temperature: 50°- 95° F (10°- 35° C).

.....

· Humidity: 5%-95% (non-condensing).

#### STORAGE CONDITIONS

- Improper storage may damage the simulator.
- Keep it stored in the box and/or bag provided.
- Do not stack or store heavy materials on top of the carton.
- Storage temperature: 32°- 85° F (0°- 29° C).
- Humidity: 40%-60% (non-condensing).

#### **IV ARM**

- · Treat the simulator with the same precautions that would be used with a real patient. Only use Gaumard's provided simulated blood. Any other simulated blood containing sugar or any additive may cause blockage and/or interruption of the vascular system.
- · The use of needles smaller than 22 gauge will reduce the lifetime of the lower arms' skin and
- · After cleaning and drying the arm, lightly dust it with talcum powder. This will keep the training arm supple and easy to use.

#### **WARNING**

Vein tubing contains latex which may cause allergic reactions. Users allergic or sensitive to latex should avoid contact. Discontinue use of this product and seek medical attention if an allergic reaction occurs.

#### **CLEANING**

- · Clean the skin of the simulator after every training session. The skin should be cleaned with a cloth dampened with diluted liquid dish washing soap and dry thoroughly.
- · Remove all traces of any lubricant.
- · Do not clean with harsh abrasives.
- · Do not use povidone iodine on the simulator.
- The simulator is "splash-proof" but not waterproof. Do not submerge or allow water to enter the interior of the simulator.

## **Equipment Set Up**

#### OPTIONAL EQUIPMENT SET UP FOR THE S111

## **Power Supply**

- 1. Place the simulator on a flat clean surface. Access to electrical power is required.
- 2. Connect the power supply to the power input located on simulator's left side, and then connect the power supply to the wall outlet.

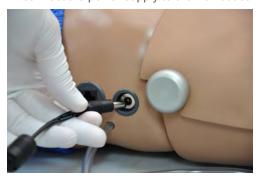

## Omni® Setup

Omni controls the simulator with the touch of button.

1. Connect the communication cable to the left side of the simulator.

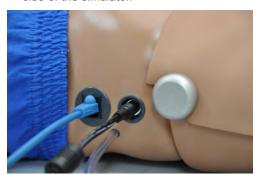

2. Connect the other end of the communication cable to Omni.

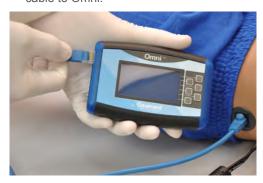

A startup screen is shown while Omni is detecting the simulator features.

After the start up screen, Omni will automatically proceed to the main screen.

#### **WARNING**

Do not connect Omni to a computer, LAN network or unauthorized diagnostic equipment using the communication cable (Ethernet cable). Doing so will cause serious damage to the equipment.

## **Working with Five Year CPR Simulator**

### Overview

Disclaimer: The section below describes all possible features in the Five Year Trauma Care Simulator. Please use the list below to identify which features are standard in your model. The content is subject to change without prior notice. Please contact Gaumard® Scientific for the most current information.

The simulator is an advanced multipurpose simulator equipped with the following features:

#### **AIRWAY**

- · Chest compressions and airway ventilations are measured and logged
- · Natural obstruction blocks air passage when head is tilted forward
- · Disposable airways

#### **APPEARANCE**

- · Eyes open and close; left pupil is dilated
- Medium skin tone is the standard simulator color; light or dark skin is available at no extra cost

#### ARTERIAL ACCESS

Arterial sites in the arms and legs

#### **BREATHING**

- · Accommodates assisted ventilation
- · Realistic chest rise

#### CIRCULATION

- · Intramuscular (IM) Injection Sites on the deltoids and quadriceps
- · Intraosseous infusion site
- · Simulated carotid, brachial, and femoral pulses

· Powerful yet intuitive user controller and interface software

- Disposable airways
- · Easily accessible chest cavity with ribcage and lungs for realism and practice of CPR techniques
- · Palpable and visual landmarks for CPR
- Physical size is 50th percentile of 5 year old

•••••

#### VENOUS ACCESS

- · Advanced Intravenous Training Arm and
- · Femoral venous access

## **Airway**

#### **WARNING**

Always use disposable airways provided by Gaumard Scientific Company. Products manufactured by other suppliers may have different compliance and/or volume, and are not compatible with the simulator or Omni.

#### SAFE CPR INDIVIDUAL DISPOSABLE **AIRWAYS**

#### INSTRUCTIONS FOR REMOVING AND REPLACING DISPOSABLE AIRWAY

- 1. Release the Velcro strip and lift the chest skin away from the chest cavity.
- 2. Remove the ribcage.
- 3. Remove the disposable airway by grasping and pulling it away from simulator. Each student should have an airway.
- 4. Thread the introducer through the hole at the end of the disposable airway.

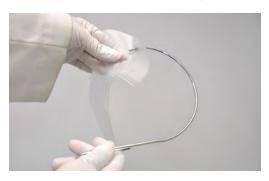

- 5. With the head tilted back, ease the introducer up through the neck using an upward curving motion.
- 6. Ease the introducer through the mouth, and straighten the disposable airway within the chest cavity.
- 7. Remove the introducer from the disposable airway.
- 8. Position the ribs on top of the disposable airway and reattach the skin to the upper torso.

## **Breathing**

#### PULMONARY VENTILATION

Ventilate using mouth-to-mouth resuscitation or a BVM and obtain realistic, dual chest rise.

Change the airway for each student when practicing mouth-to-mouth resuscitation.

The simulator blocks air passage when the head is tilted forward.

Train CPR with the simulator and obtain feedback information via the Omni controller on the cadence and depth of chest compressions and airway ventilations.

### Circulation

#### FEMORAL VEIN AND ARTERY

Available on the simulator are the right femoral artery and vein. Train on identifying the location of each vessel.

Do not inject fluids or puncture the femoral vein or artery.

#### PALPABLE PULSES

The simulator is equipped with bilateral carotid and right brachial and femoral pulses. The pulses can be generated manually using the squeeze bulb located on the left side of the simulator.

#### IV TRAINING ARM

The right arm is a training tool for infusion, blood collection, intravenous injection, intramuscular injection, TB screening and subcutaneous injection exercises.

The arm and hand contain venous grooves, fitted with soft latex tubes to simulate the consistency of veins. Covering the venous structure is a translucent, pliable vinyl skin that is removable and washable.

The training arm features:

- · An intramuscular injection site in the deltoid
- · Simulated cephalic, basilic, antecubital, radial and ulnar veins
- · Subcutaneous injection areas on the volar side of the forearm and the lateral side of the upper arm
- Two veins in the dorsum of the hand for additional intravenous training techniques

The arm is supplied with:

- · Synthetic blood concentrate
- · Spare arm skin
- · Blood dispensing bag
- Metal stand
- · Silicone oil
- · Talcum powder

Use the training arm and hand connected to the blood-dispensing bag. Place the dispensing bag onto the provided metal stand or a conventional IV pole.

To simulate a clenched fist or tourniquet, apply pressure to the system using the squeeze bulb connected to the dispensing bag. Release the pressure to simulate collapsed veins. Use the squeeze bulb to change the palpability of the veins.

.....

#### FILLING THE TRAINING ARM VASCULATURE USING A SYRINGE

 Place the end of the drainage tube, located near the right arm, into a container and open the adjustable clamp.

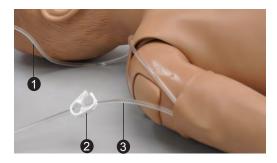

- 1 Filling Tube
- 2 Adjustable Clamp
- 3 Drainage Tube
- 2. Fill the dispensing syringe with fluid.
- 3. Connect the syringe to the filling tube near the right arm and release the fluid.

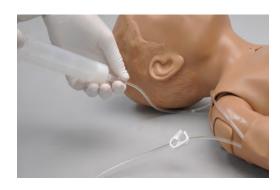

- 4. Allow fluid to flow through the system and into the drainage container.
- 5. Close the adjustable clamp of the drainage
- 6. Remove the syringe from the filling tube.

#### FILLING TRAINING ARM VASCULATURE USING THE BLOOD-DISPENSING BAG

- 1. Place the simulator and provided IV stand on a flat surface.
- 2. Lift the hinged metal stand and support it on the acrylic base.

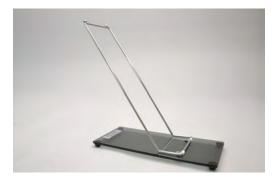

3. Hang the blood-dispensing bag on the stand.

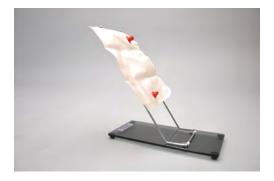

4. Attach the filling tube to the bottom port of the blood-dispensing bag.

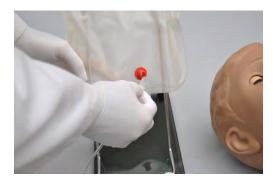

- 5. Close the adjustable clamp of the draining tube.
- 6. Add water or artificial blood to the blooddispensing bag using the provided funnel or large syringe.

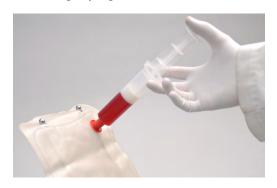

- 7. Place the drainage tube inside a container.
- 8. Open the adjustable clamp to allow fluid to flow through the system and into the drainage container.
- 9. Close the adjustable clamp of the drainage
- 10. Perform intravenous, subcutaneous, and intramuscular procedures.
- 11. To vary the blood pressure in the vasculature of the arm, attach the tube with squeeze bulb to the upper port of the blood-dispensing bag and depress the squeeze bulb.

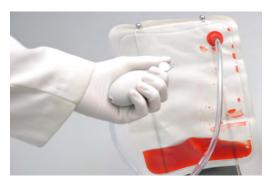

- 12. Once the training session is complete, place the drainage tube in a container and open the adjustable clamp. Drain the fluid by raising the blood-dispensing bag above the simulator. Alternatively, fill a syringe with air and connect it to the upper port of the blood-dispensing bag. Depress the syringe to move the remaining fluid from the system.
- 13. Flush the system with water if artificial blood was used to fill the veins.

#### INSTRUCTIONS FOR USE

Use cannulas/needles smaller than 22 gauge to extend the life of the venous structure.

The skin and veins are designed to show even minute leakage when an eccentric puncture is performed. A "perfect" stick will show little or no leakage.

For IV simulations, place the end of the drainage tube into a container, and open the adjustable clamp.

#### REPLACING THE SKIN OF THE PATIENT TRAINING ARM AND HAND

#### **WARNING**

Vein tubing contains latex which may cause allergic reactions. Users allergic or sensitive to latex should avoid contact.

1. Gently roll down the outer skin from the top of the arm. Use silicone or powder to ease the movement.

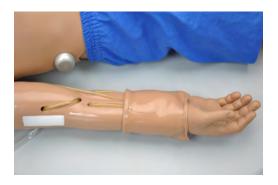

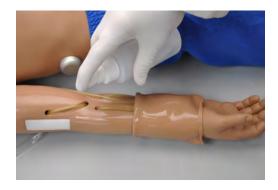

- 2. Use a heat gun to evenly warm the new replacement skin until the material is pliable.
- 3. Apply a small amount of talcum powder or silicone oil to the arm.
- 4. Insert the new skin onto the arm at the fist and pull up into place.

#### CLEANING AND REPAIR OF THE PATIENT TRAINING ARM AND HAND

- · The skin of the training arm can be cleaned with a mild detergent, or soap and water. After drying the arm, lightly dust it with talcum powder. This will keep the training arm supple and easy to use.
- · If blockage persists, flush the veins with water and use the squeeze bulb connected to the dispensing bag to add pressure to the system.

#### PREPARING THE ARTIFICIAL BLOOD CONCENTRATE

- 1. Mix all the contents, of supplied bottle with one gallon (3400 cc) of water, to make one gallon of artificial blood concentrate.
- 2. Shake vigorously until mixture is fully dissolved.

#### INTRAOSSEOUS ACCESS

Setting up an intraosseous access line is an invasive procedure that can be simulated with the simulator.

The intraosseous access features the following:

- Venous access
- Tibial bone in right leg with palpable landmarks; tibial tuberosity, tibia and patella
- Sudden increase in pressure when the needle enters bone marrow cavity

· Pull fluid through needle, verifying correct

The intraosseous access kit includes:

- Eight interchangeable tibia bones with anatomic landmarks (1 installed, 7 spare)
- · Fluid dispensing syringe
- · Synthetic blood concentrate

#### FILLING THE RIGHT LEG VASCULATURE

1. Place the end of the drainage tube, located near the right foot, into a container and open the adjustable clamp.

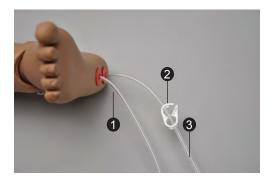

- 1 Filling Tube
- 2 Adjustable Clamp
- 3 Drainage Tube
  - 2. Fill the dispensing syringe with fluid.
  - 3. Connect the syringe to the filling tube and release the fluid.

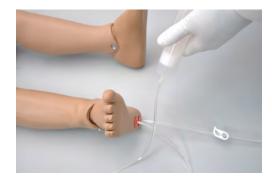

- 4. Allow fluid to flow through the system and into the drainage container.
- 5. Once fluid is seen draining, close the adjustable clamp.

Use 17-16 gauge bone aspiration needle to perform IO exercises.

- 6. Perform IO exercises.
- 7. After 10-20 sticks follow steps 1 5 to dispense more fluid into the system.
- 8. Continue your IO exercises.
- 9. When the training session is completed, open the adjustable clamp and drain the fluid. If needed, use the dispensing syringe filled with air to push any remaining fluid out the system. If blood mix is used, flush the system with 2-3 syringes full of clean water.

.....

#### REPLACING THE TIBIA BONE

Items needed:

- · Replacement tibia bone
- · Tibia bone skin cover
- · Drainage container
- 1. To replace the tibia bone, place the end of the drainage tube into a container and open the adjustable clamp.
- 2. Drain all the fluids from the system.
- 3. Remove the tibia cover.

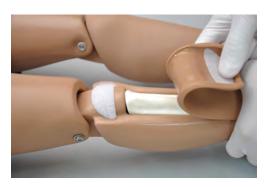

4. Pull the tibia bone.

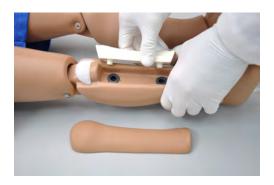

- 5. Insert new tibia.
- 6. Re-attach tibia cover.

#### **FEMORAL VENOUS ACCESS**

Supply simulated blood into the right femoral vein and practice cannulation exercises.

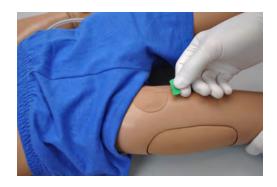

#### DIRECTIONS FOR USE

1. Follow the instructions listed in the previous section "Filling the Right Leg Vasculature".

.....

2. Perform cannulation exercises.

#### INTRAOSSEOUS ACCESS

Setting up an intraosseous access line is an invasive procedure that can be simulated with the simulator.

The intraosseous access features the following:

- · Venous access
- · Tibial bone in right leg with palpable landmarks; tibial tuberosity, tibia and patella
- · Sudden increase in pressure when the needle enters bone marrow cavity
- · Pull fluid through needle, verifying correct position

The intraosseous access kit includes:

- · Eight interchangeable tibia bones with anatomical landmarks (1 installed, 7 spare)
- · Fluid dispensing syringe
- Synthetic blood concentrate

#### DIRECTIONS FOR USE

1. Follow the instructions listed in the previous section "Filling the Right Leg Vasculature".

••••••

2. Perform IO exercises.

Use 17-16 gauge bone aspiration needle to perform IO exercises.

- 3. After 10-20 sticks follow steps 2 4 to dispense more fluid into the system.
- 4. Continue your IO exercises.
- 5. When the training session is completed, open the tube's adjustable clamp and drain the fluid. If needed, use the dispensing syringe full with air to push remaining fluid out the system. If blood mix is used, flush the system with 2-3 syringes full of clean water.

## ARTERIAL SYSTEM

The simulator is equipped with the right femoral artery. Palpate the artery and practice cannulation exercises.

#### **FEMORAL VENOUS ACCESS**

Supply simulated blood into the right femoral vein and practice cannulation exercises.

## **Systemic**

#### TEETH AND TONGUE

The simulator is supplied with normal size teeth and tongue.

#### RANGE OF SIMULATED MOVEMENT

- The arms and legs are soft and rotate within the torso body.
- · The joints are strong and their movements are lifelike and realistic.
- The simulator bends 30 degrees at the waist.

## **Hospital Care Capabilities**

#### **INJECTION SITES**

Administer intramuscular and subcutaneous injections on the deltoids and quadriceps. All injection pads are easily removed and replaced.

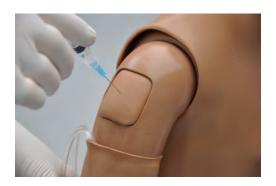

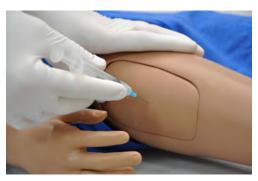

#### **BANDAGING**

The fingers and toes of the simulator are separated to permit bandaging exercises. The surface of the simulator is smooth and resistant to water, oil, and liniments.

#### EYES/OPHTHALMOLOGIC EXERCISES

The head has eyes that open and close, permitting the following exercises:

- · Administration of orbital medicines into the conjunctival sac
- · Removal of foreign bodies
- · Eve irrigation

## Omni® Code Blue®

## **Using Omni® Code Blue**

Code Blue® is a CPR training tool incorporated in the Omni controller. It was designed to help teach CPR by monitoring cadence and depth of cardiac compressions and airway ventilations in real time.

#### **WARNING**

Only perform mouth to mouth ventilation with the individual disposable airway in place.

#### MAIN SCREEN

The Omni main screen is divided into three sections which are, listed from left to right, the Feedback Graphics, Current Settings, and Navigation Menus. Pressing each button will display the menu item in detail.

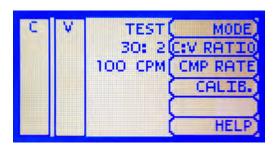

#### FEEDBACK GRAPHICS

Monitor and evaluate depth and cadence of compressions and ventilations in real time.

#### **CURRENT SETTINGS**

The current settings are listed on the middle of the screen. The settings will reflect the information saved during a previous session.

#### CODE BLUE NAVIGATION MENUS

Edit the simulator settings using the navigation menus. Select a menu item by pressing the soft key buttons located on the right side of the controller. Each menu has additional submenus or toggle selection. Use the submenus to decrease, increase, accept, or cancel values. Use the toggle selection to switch between available options in the menu.

The Code Blue menus are:

- · CPR operational mode: TEST or COACH mode
- · C:V Ratio: customize the compression to ventilation ratio to match correct guidelines
- · Compression/Ventilation Rate: adjust the number of compressions and ventilations per minute
- · Calib: calibrate the pressure sensor in the simulator
- · Help: universal help menu

#### MODE MENU

Toggle between COACH and TEST modes. The COACH mode generates audible tones to coach CPR ratio. A high-pitched beep signals the care provider to perform a compression and a low pitched-beep signals a ventilation. Toggle to the TEST mode to perform CPR without the audible cues.

#### C:V RATIO MENU (COMPRESSION TO VENTILATION RATIO)

Adjust the compression to ventilation ratio using the + and - buttons. Press OK to save the changes and return to previous screen. The default value for the C:V Ratio is 30 compressions to 2 ventilations.

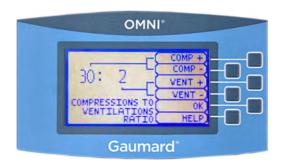

#### COMPRESSION / VENTILATION RATE MENU

The default value for the compression rate is 100 compressions per minute. Adjust rate using the '+' and '-' buttons. Press OK to save the changes and return to previous screen. The compression rate limit is 50 - 150 CPM. The ventilation rate limit is 2 - 60 VPM.

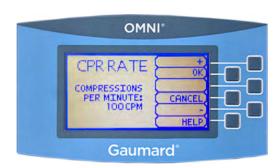

#### CALIBRATION MENU

Press CALIB. to access additional menu selections.

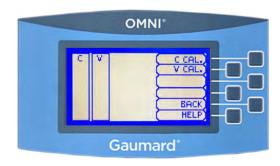

#### CALIBRATING CHEST COMPRESSIONS

The simulator is pre-calibrated to current CPR guidelines at time of manufacture. If the CPR guidelines change, calibrate the sensors inside the simulator using this option.

Calibrating chest compressions:

- 1. Select C CAL.
- 2. Press START to begin the calibration procedure.
- 3. Omni will ask you to perform several correct chest compressions. The facilitator should follow the text cue on the screen to perform just one compression at a time until finished. When Omni is ready to proceed it will display COMPRESS.
- 4. Perform a correct compression.
- 5. Follow the text cue on the screen to perform the remaining four compressions. When the calibration is complete Omni will display DONE.
- 6. Press SAVE.

#### CALIBRATING AIRWAY VENTILATIONS

Set the standard against which ventilation will be evaluated during training

Calibrating airway ventilations:

- 1. Select V CAL.
- 2. Press START to begin the calibration procedure.

- 3. Omni will ask you to perform a number of correct airway ventilations. The facilitator should follow the text cue on the screen to perform just one ventilation at a time, until finished.
- 4. When Omni is ready to calibrate it will display VENTILATE.
- 5. Perform a ventilation.
- 6. Follow the text cue on the screen to perform the remaining four ventilations. When the calibration is complete Omni will display DONE.
- 7. Press SAVE.

#### RESETTING OMNI'S PRESSURE SENSOR

It is recommended that the Omni's pressure sensor is reset at altitudes greater than 1000 ft. to avoid inaccurate compressions and ventilations readings. Perform the sensor reset procedure only as part of the initial calibration process.

1. Select RESET within the compression or ventilation calibration menu.

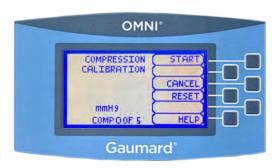

After resetting the sensor, Omni will display DONE.

2. Select SAVE to finish.

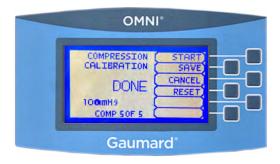

#### **HELP**

The help window provides access to global settings such as backlight time and Omni/ Simulator serial number.

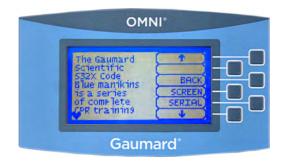

#### **BACK**

Return to previous screen.

#### **BACKLIGHT**

The default value for Omni's backlight timer is 10 minutes. After 10 minutes the backlight will turn off.

To increase the backlight duration, adjust the backlight timer with the plus or minus sign. Press OK to accept the changes.

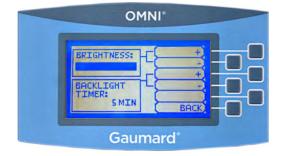

#### SERIAL NUMBER

View Omni and Simulator serial number. Press OK to return to the HELP menu.

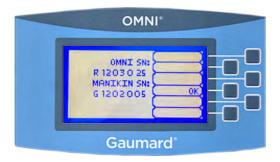

### **eCPR**™

eCPR is an application that enables monitoring and logging of compressions and ventilations, performed in real time by the user, on a PC.

This software aims to provide additional testing and teaching tools for CPR using an interface to display a waveform graph of the compressions and ventilations.

For Instructions on how to use eCPR, please refer to OMNI User Guide.

## **Appendix**

## **Troubleshooting**

#### **GENERAL TROUBLESHOOTING GUIDE**

Use the following table to find causes and solutions to a number of possible problems.

| Symptom                                               | Possible Cause                                             | Solution                                                                                                    |
|-------------------------------------------------------|------------------------------------------------------------|----------------------------------------------------------------------------------------------------|
| Omni is not turning on                                | Power supply not connected to simulator                    | Connect the power supply cable to the simulator and the other end to a power source                                                                                                    |
|                                                       | Communication cable not connected to Omni or the simulator | Connect the communication cable to the simulator and to Omni.                                                                                                    |
| I lost communication with the simulator               | Corrupted connection                                       | Reboot Omni by unplugging the communication cable and reconnecting after a few seconds                                                                                                    |
| Communication never gets established or is lost       | Data cable is not connected                                | Ensure the Ethernet cable is plugged into Omni and the simulator                                                                                                    |
|                                                       |                                                            | Verify the power cable is connected to the simulator                                                                                                    |
| Omni is not detecting any compression or ventilations | System is not calibrated                                   | Calibrate compressions and ventilations using Omni                                                                                                    |
| Omni detects compressions but no ventilations         | Module in the simulator is disconnected                    | Contact technical support to troubleshoot problem                                                                                                    |
| Omni takes too long to boot up                        | A system restore is required                               | 1. Unplug the communication cable from Omni. 2. Press and hold down the two outer keys, located on the right side of the controller, while reconnecting the communication cable. 3. Once a "Please Wait" message appears on the screen, release the two outer keys.  Wait for the main screen to load and continue with simulations. |

## Warranty

#### **EXCLUSIVE ONE-YEAR LIMITED WARRANTY**

Gaumard warrants that if the accompanying Gaumard product proves to be defective in material or workmanship within one year from the date on which the product is shipped from Gaumard to the customer, Gaumard will, at Gaumard's option, repair or replace the Gaumard product.

This limited warranty covers all defects in material and workmanship in the Gaumard product, except:

Damage resulting from accident, misuse, abuse, neglect, or unintended use of the Gaumard product;

Damage resulting from failure to properly maintain the Gaumard product in accordance with Gaumard product instructions, including failure to property clean the Gaumard product; and

Damage resulting from a repair or attempted repair of the Gaumard product by anyone other than Gaumard or a Gaumard representative.

This one-year limited warranty is the sole and exclusive warranty provided by Gaumard for the accompanying Gaumard product, and Gaumard hereby explicitly disclaims the implied warranties of merchantability, satisfactory quality, and fitness for a particular purpose. Except for the limited obligations specifically set forth in this one-year limited warranty, Gaumard will not be liable for any direct, indirect, special, incidental, or consequential damages, whether based on contract, tort, or any other legal theory regardless of whether Gaumard has been advised of the possibilities of such damages. Some jurisdictions do not allow disclaimers of implied warranties or the exclusion or limitation of consequential damages, so the above disclaimers and exclusions may not apply and the first purchaser may have other legal rights.

This limited warranty applies only to the first purchaser of the product and is not transferable. Any subsequent purchasers or users of the product acquire the product "as is" and this limited warranty does not apply.

This limited warranty applies only to the products manufactured and produced by Gaumard. This limited warranty does not apply to any products provided along with the Gaumard product that are manufactured by third parties. For example, third-party products such as computers (desktop, laptop, tablet, or handheld) and monitors (standard or touch-screen) are not covered by this limited warranty. Gaumard does not provide any warranty, express or implied, with respect to any third-party products. Defects in third-party products are covered exclusively by the warranty, if any, provided by the third-party.

Any waiver or amendment of this warranty must be in writing and signed by an officer of Gaumard.

In the event of a perceived defect in material or workmanship of the Gaumard product, the first purchaser must:

Contact Gaumard and request authorization to return the Gaumard product. Do NOT return the Gaumard product to Gaumard without prior authorization.

Upon receiving authorization from Gaumard, send the Gaumard product along with copies of (1) the original bill of sale or receipt and (2) this limited warranty document to Gaumard at 14700 SW 136 Street, Miami, FL, 33196-5691 USA.

If the necessary repairs to the Gaumard product are covered by this limited warranty, then the first purchaser will pay only the incidental expenses associated with the repair, including any shipping, handling, and related costs for sending the product to Gaumard and for sending the product back to the first purchaser. However, if the repairs are not covered by this limited warranty, then the first purchaser will be liable for all repair costs in addition to costs of shipping and handling.

Extended Warranty In addition to the standard one year of coverage, the following support plans are available: Two-Year Extension (covers second and third years)

Call for pricing (USA only)

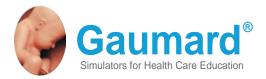

### **Contact Us**

E-mail Technical Support: support@gaumard.com

Before contacting Tech Support you must:

1. Have the simulator's Serial Number

2. Be next to the simulator if troubleshooting is needed.

E-mail Sales and Customer Service: sales@gaumard.com

**Phone:** Toll-free in the USA: (800) 882-6655

Worldwide: 01 (305) 971-3790

Fax: (305) 667-6085

**Post:** Gaumard Scientific 14700 SW 136 Street Miami, FL 33196-5691 USA

USA

Office hours: Monday-Friday, 8:30am - 4:30pm EST (GMT-5, -4 Summer Time)

#### **General Information**

Gaumard®, ZOE®, Michelle®, Mike®, PEDI®, Susie Simon®, Susie®, Simon® Code Blue®, SIMA Models®, SIMA GYN/AID®, Virtual Instruments®, Codemaker®, Code Blue®, NOELLE®, Simulation Made Easy<sup>TM</sup>, HAL®, eCPR<sup>TM</sup>, Zack<sup>TM</sup>, RITA<sup>TM</sup>, Chloe<sup>TM</sup>, Seatbelt Susie<sup>TM</sup>, Krash Kids<sup>TM</sup>, Premie<sup>TM</sup>, UNI<sup>TM</sup>, Omni®, SmartSkin<sup>TM</sup> are Trademarks of

© Gaumard Scientific Company, 2022

All rights reserved.

Gaumard®, NOELLE®, HAL® are trademarks of Gaumard Scientific Company, Inc.

Patented; Other Patents Pending

Always dispose of this product and its components in compliance with local laws and regulations.